Your reliable integrated video surveillance solutions

## **How to set Port Mapping?**

**Answer:**

1. Click **Setup > Network > Port**. Go to **Port Mapping** tab.

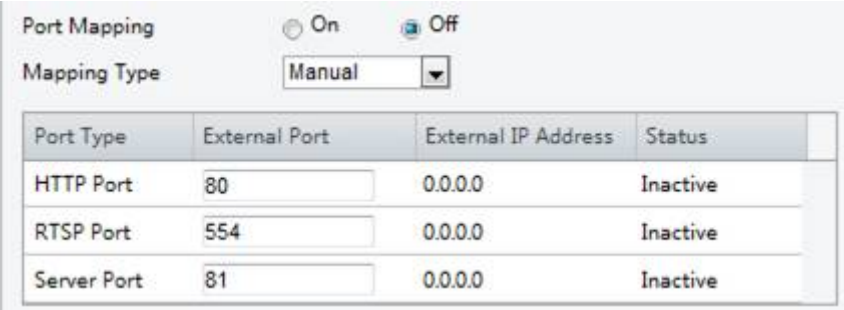

2. Enable **Port Mapping** and select mapping type. If **Manual** is selected, then external ports must be configured (external IP is obtained automatically by the camera). If the configured port is occupied, then the **Status** will show Inactive.

3. Click **Save**.

**TAGS:**

Port setting, network setup, port mapping type

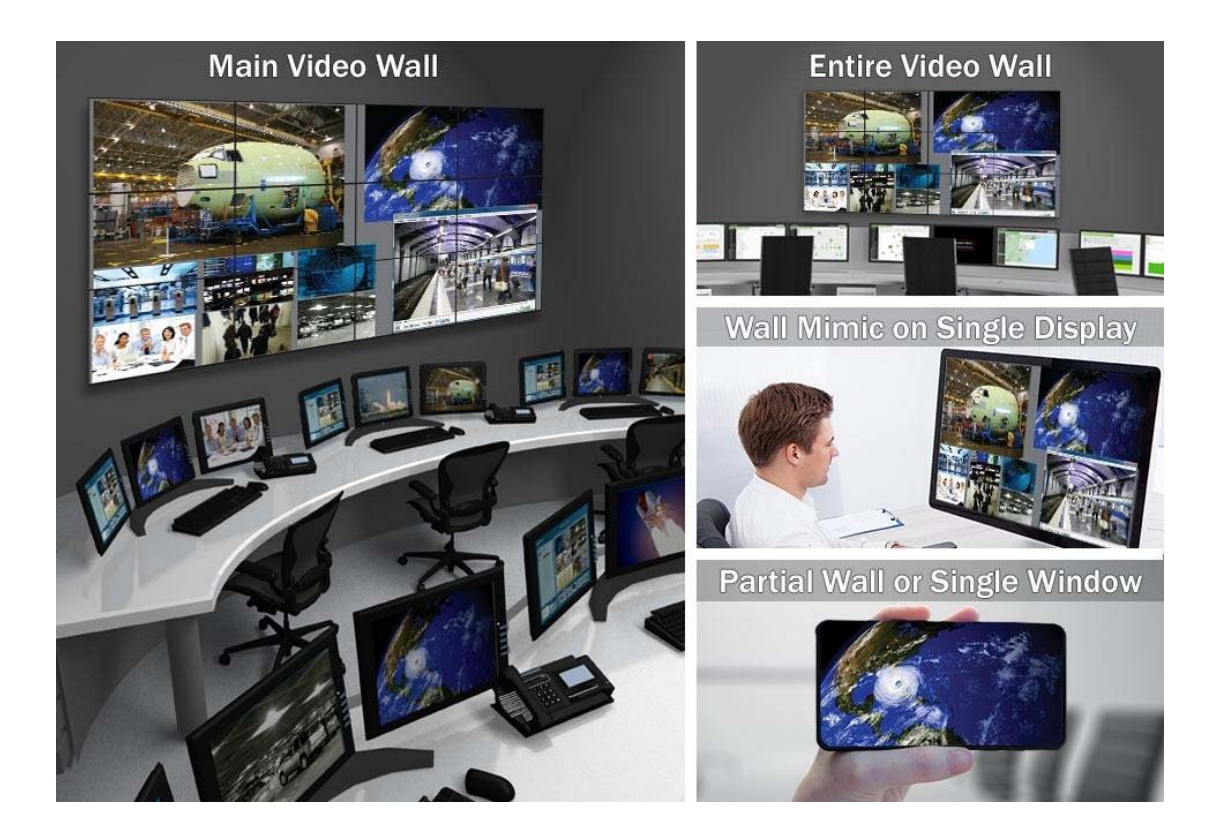

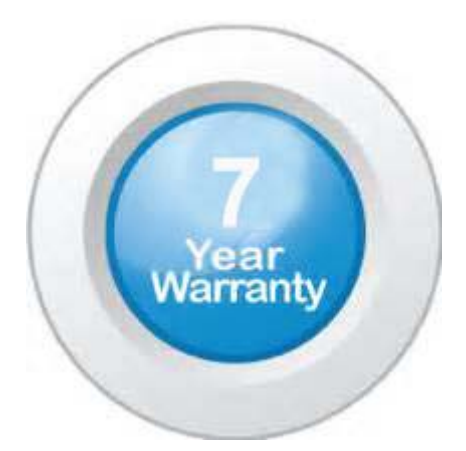

## **"Your Reliable Integrated Video Surveillance Solutions Provider"**

## **Shenzhen Starlink Technology Co. ,Ltd.**

1811, Block A, Zhantao Technology Building, Longhua District, P.R.China 518131 Email: info@qixingtechnology.com; qixing@qixingtechnology.com http://www.www.qixingtechnology.com ©2009-2018 Shenzhen Starlink Technology Co.,Ltd. All rights reserved. \*Product specifications and availability are subject to change without notice.